#### Massachusetts Institute of Technology Department of Urban Studies and Planning **11.188: Urban Planning and Social Science Laboratory 11.520: Workshop on GIS (2nd half-semester)**

#### **Lab Exercise 7: Instructions for Fieldwork**

April 7, 2019

- You should have by now received a email asking you to join **fulcrum**
- Once you get that email, click on the link and create your Fulcrum account.
- Now download Fulcrum on your cell phone.
- Once you've logged in to Fulcrum (using the email address you were added with) you'll be able to access the data collection app called 11.188.
- You will use the 11.188 app to collect your GPS locations, timestamps, photos, and comments during your field work later in the week or over the long weekend.
- After completing your data collection, send us an email so we know your data is ready to be imported from the Fulcrum server.
- Let us know if you have questions or can't find the 11.188 app. Try to sign up and install the app before Monday's lab and bring your phone to lab so we can be sure the application is working before the end of the lab.
- The purpose of this data collection exercise is to have you think about the various data sources you would need to enrichen your understanding of a theoretical urban concept like 'neighborhood quality'.
- Taking note of the elements you felt were relevant for neighborhood quality in Q7, walk around the neighborhood you were assigned.
- Take photos of the elements which struck out to you as important for assessing neighborhood quality. These could be, for instance, photos of:
	- o A very expensive restaurant next to the lowest priced restaurant in the area
	- o The streetscape view from different parts of the neighborhood
	- o Sidewalk quality in front of an expensive restaurant as contrasted with other parts of the neighborhood
	- o The number or types of people accessing public space in certain areas
	- o Be creative with the kinds of photos you take, or the story you're trying to tell
- You will use the Fulcrum app to take photos of the neighborhood quality elements you thought relevant at the start of the exercise.
- For each photo you take, fill out the rest of the questions on the Fulcrum form. This would allow you to tag the photo with other contextual information like the weather and type of neighborhood quality element you are photographing
- Later on, you will be able to access your data by downloading a spreadsheet with one row per photo and columns that include a hyperlink to the photo, the data input into the form for the photo and the GPS and timestamp location from which you took the photo.
- In the following pages you can find a brief tutorial of the Fulcrum app

*Last modified on April 7, 2019 by Rida Qadri Back to the [11.188 Home Page.](http://mit.edu/11.188/www/) Back to the [CRON Home Page](http://cron.mit.edu/)*

# Main interface of Fulcrum

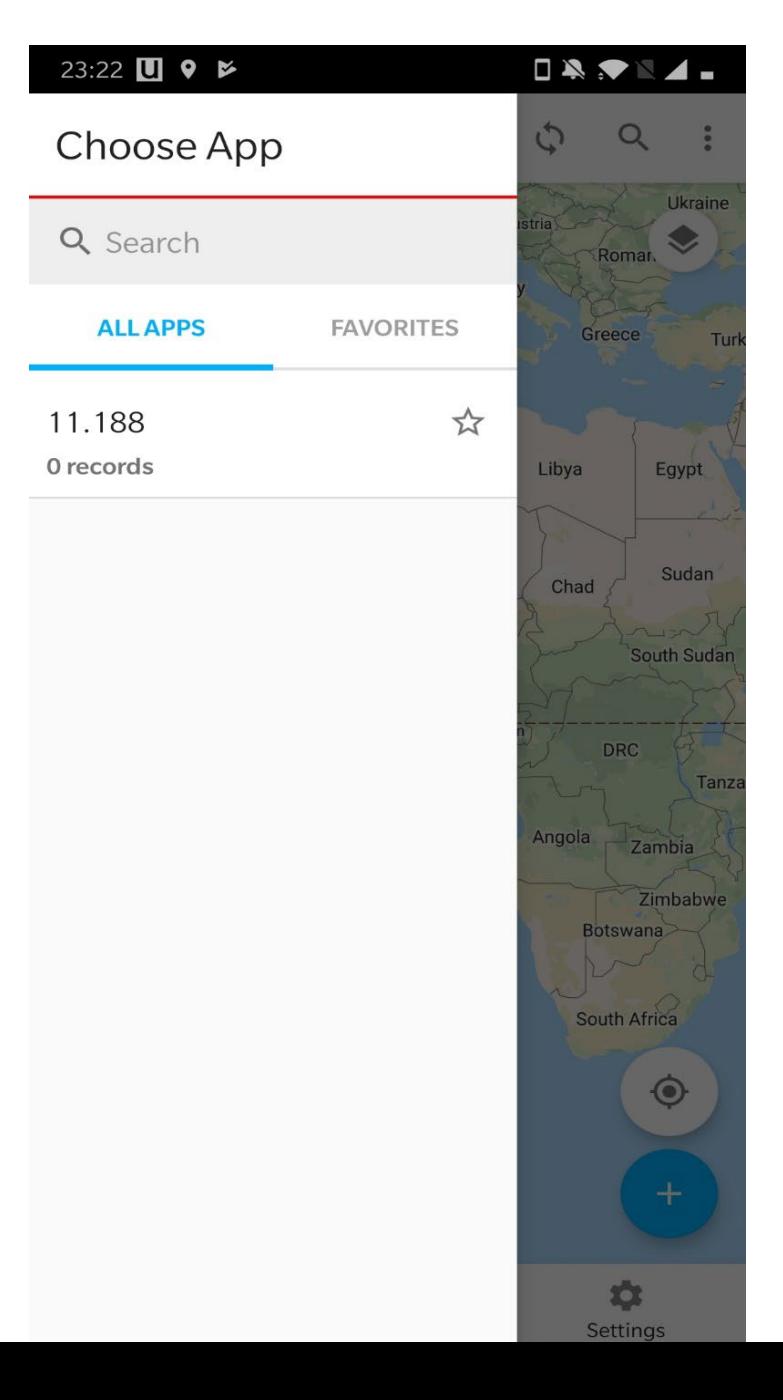

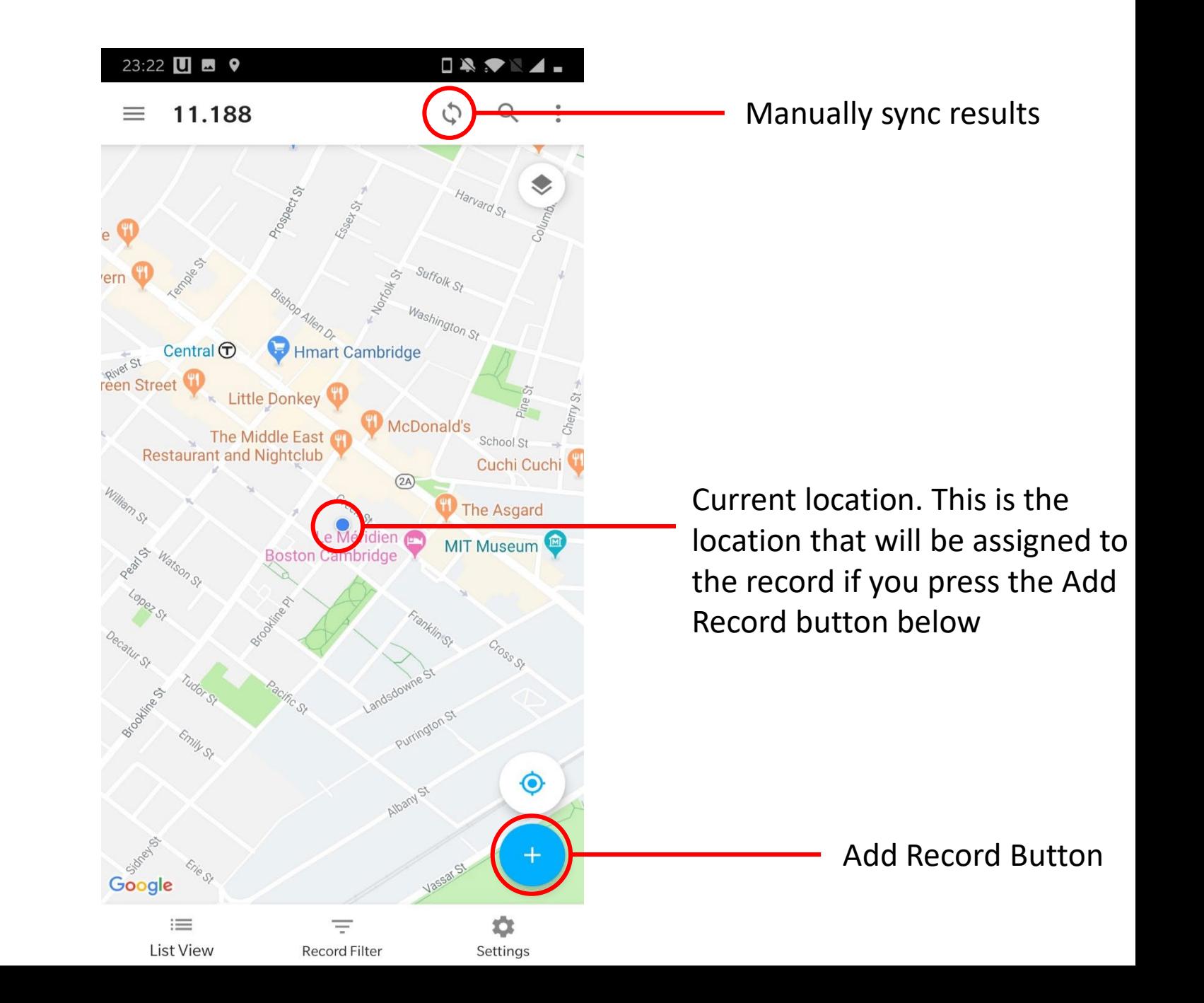

# **Settings**

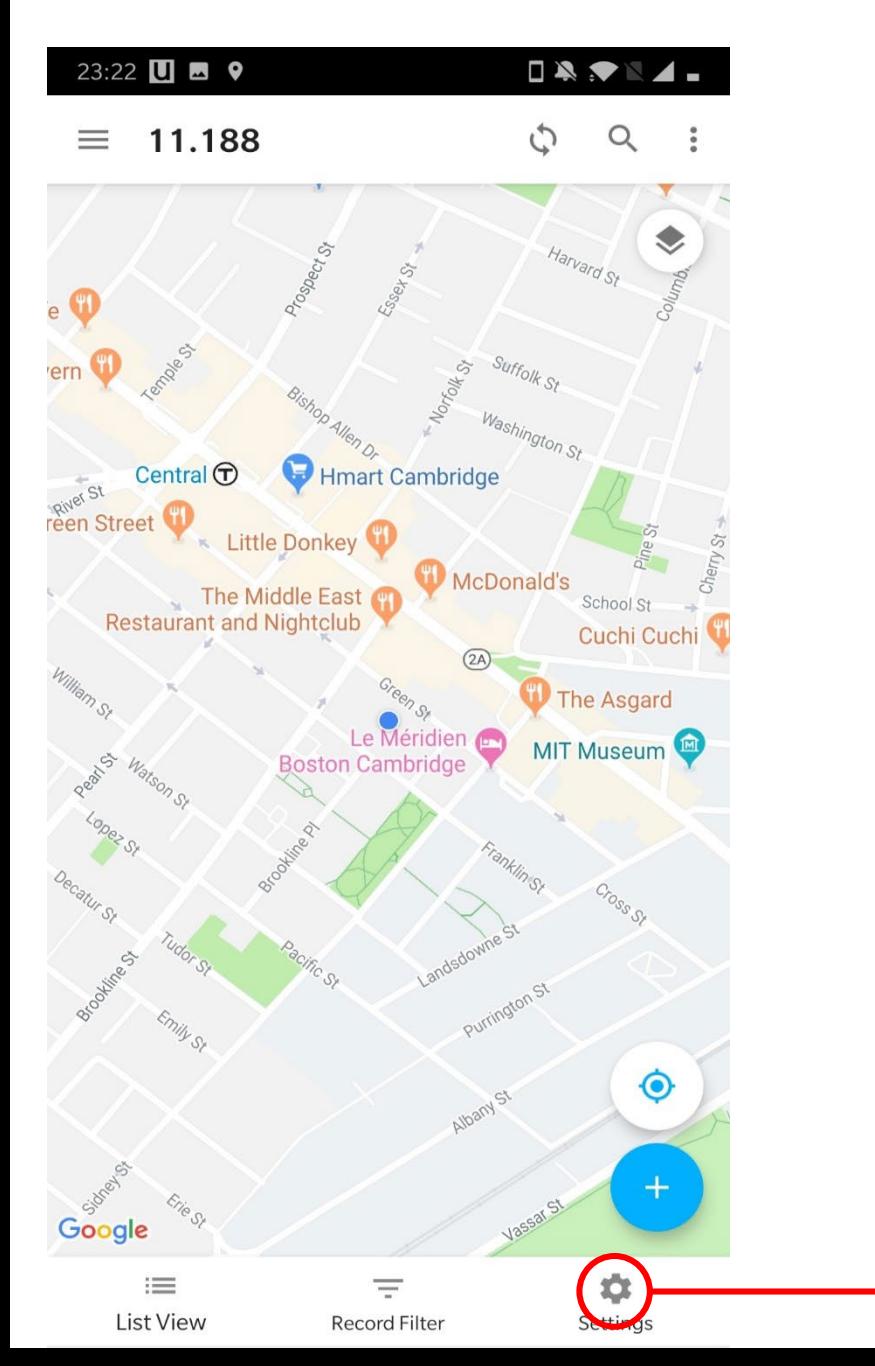

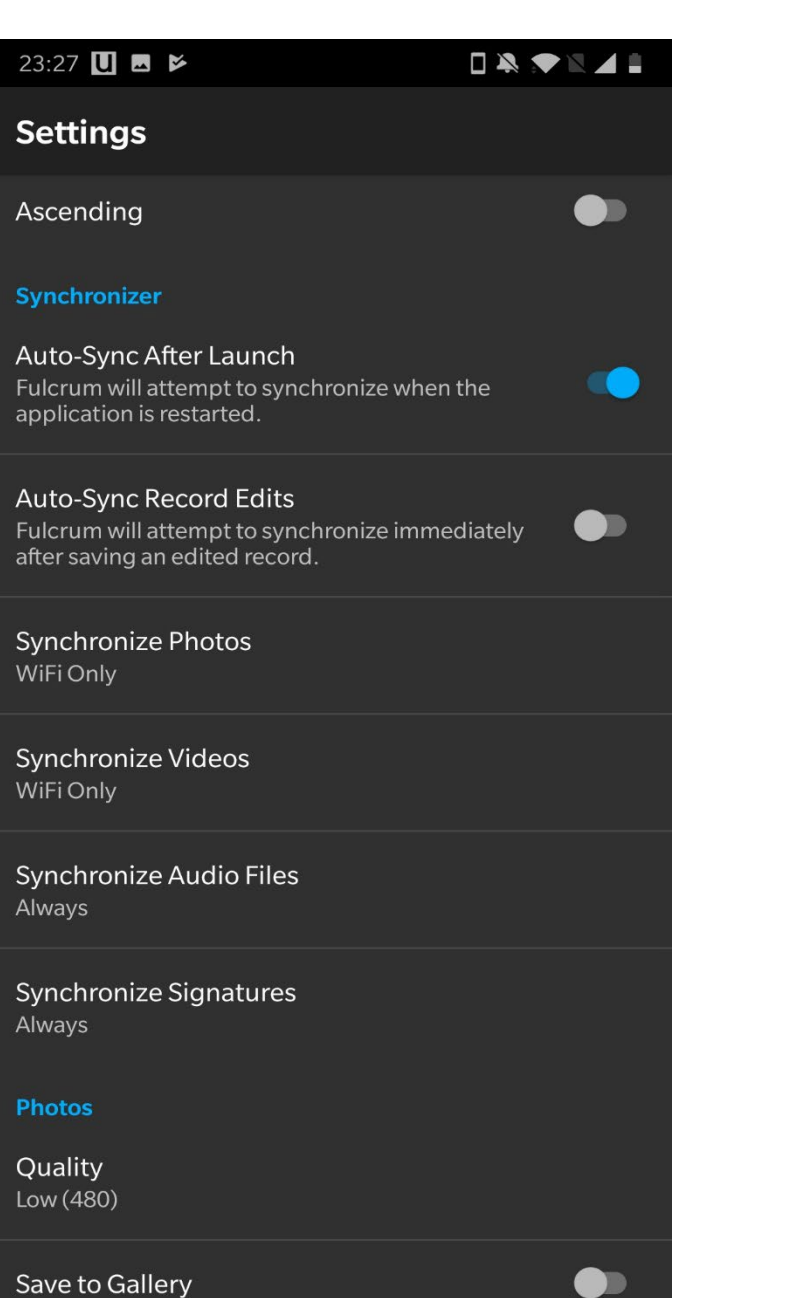

**Settings** 

Make sure the following settings are changed from the default:

Auto -Sync after Launch should be turned on

Synchronize Photos should be on WiFi Only

Quality should be Low (480) to save battery, storage space and bandwidth

### Screen to add data

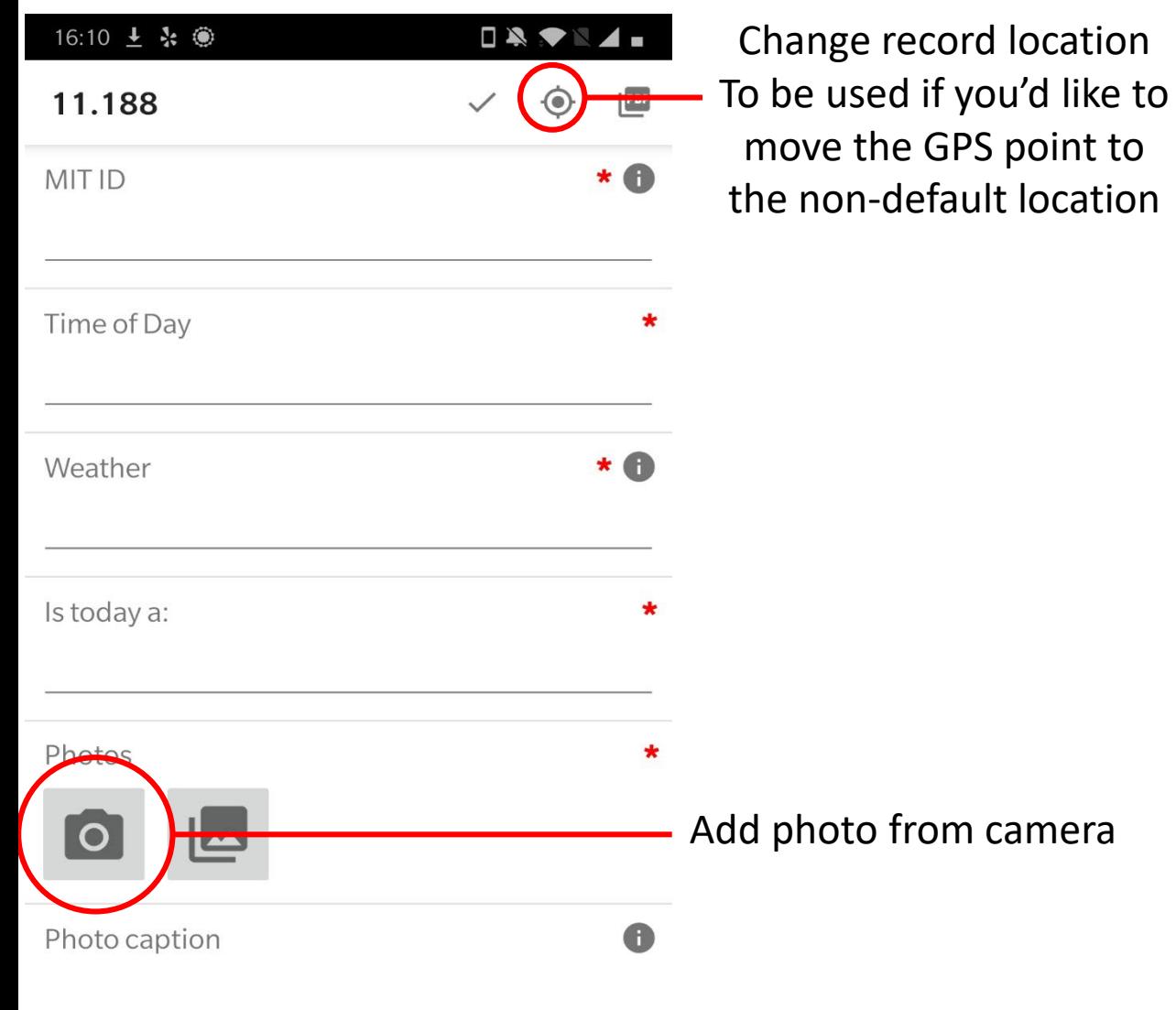

How would you categorize the 'neighborhood element' you have photographed

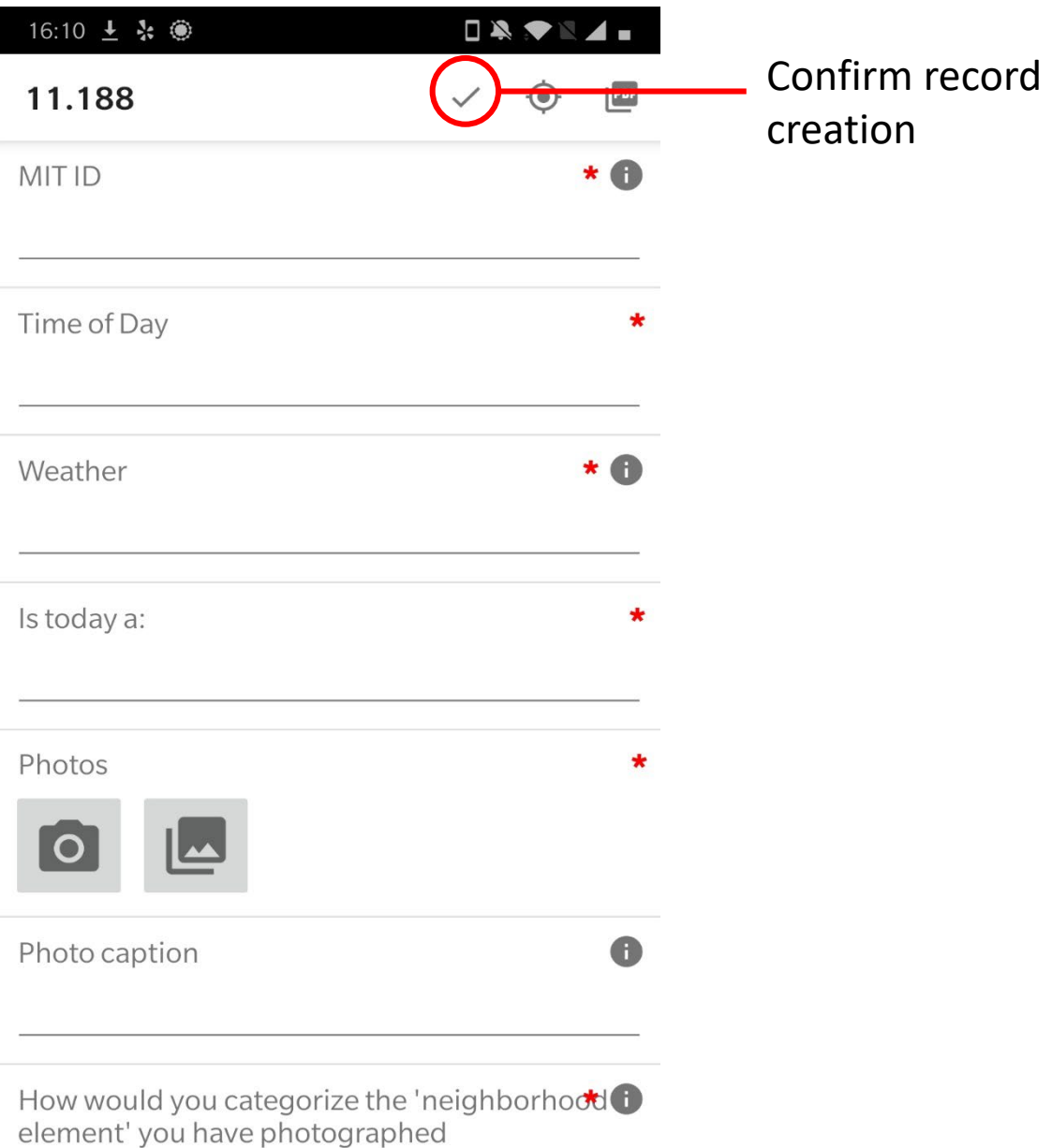

### Screen to add data

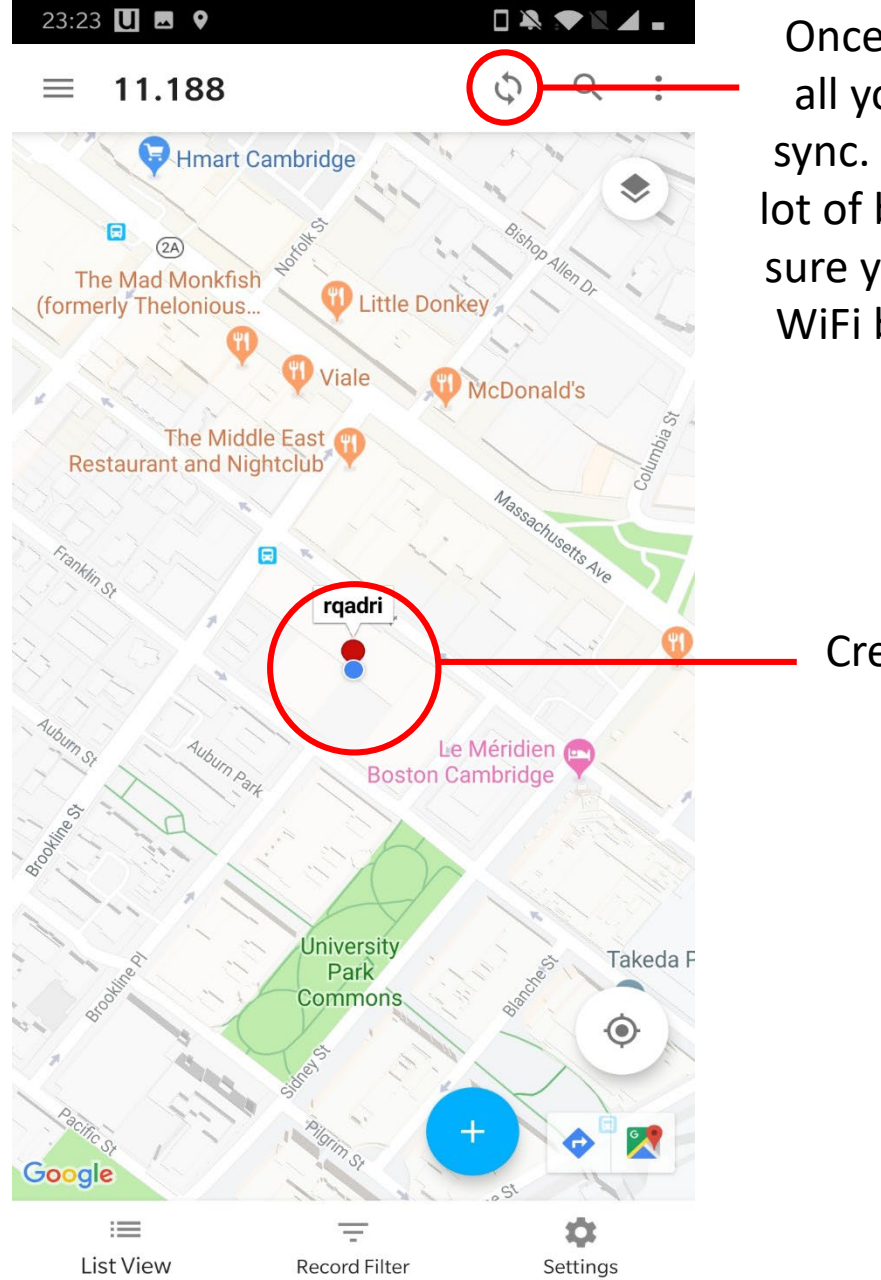

Once you have created all your records, press sync. This may take up a lot of bandwidth so make sure you're connected to WiFi before you do this.

Created record location